# $clare$ <sup>\*</sup>

# Honeywell 63202ZW2003 Thermostat Integration Release Notes

## **Content**

Preface 1 Introduction...1 Installing the Honeywell thermostat...3 Pairing and removing the thermostat in ClareHome...3 Pairing and removing the thermostat in FusionPro...7 Contact information...11

#### **Last modified:** 09/30/20

#### **Preface**

For information on Z-Wave and ClareHome, see *[Installing Z-Wave with](https://www.clarecontrols.com/helpcenter/installing-z-wave-with-clarehome-tech-bulletin)  [ClareHome Tech Bulletin](https://www.clarecontrols.com/helpcenter/installing-z-wave-with-clarehome-tech-bulletin)* (DOC ID 1162).

#### **Notes**

- When installing Z-Wave devices, ensure that there is nothing inhibiting their signal. Z-Wave relies on radio signals. Metal or thick walls may limit their signal strength.
- We recommend having 2 or more repeating Z-Wave devices.
- You must enable auto-changeover in the thermostat for it to work in the ClareHome app.

## **Introduction**

The Honeywell 63202ZW2003 is a Z-Wave thermostat that has been tested and certified for integration with the ClareHome system.

By integrating the Honeywell thermostat to a ClareHome control system, your customers can send commands to the thermostat to change the modes, cool and heat settings, and the fan status from their mobile iOS devices or Android smartphone.

When integrating the Honeywell thermostat into your ClareHome project, no extra connection is necessary. Install the thermostat according to the Honeywell documentation, and then connect it to the home network using Z-Wave.

The Honeywell thermostat integrates with the ClareHome system in a way similar to the existing HVAC integrations. All HVAC integrations share a common UI, so that the user experience is consistent.

Temperature settings can be controlled via events. Use Scenes and Rules to automate the actions.

The following figure shows the Honeywell controls on the ClareHome UI.

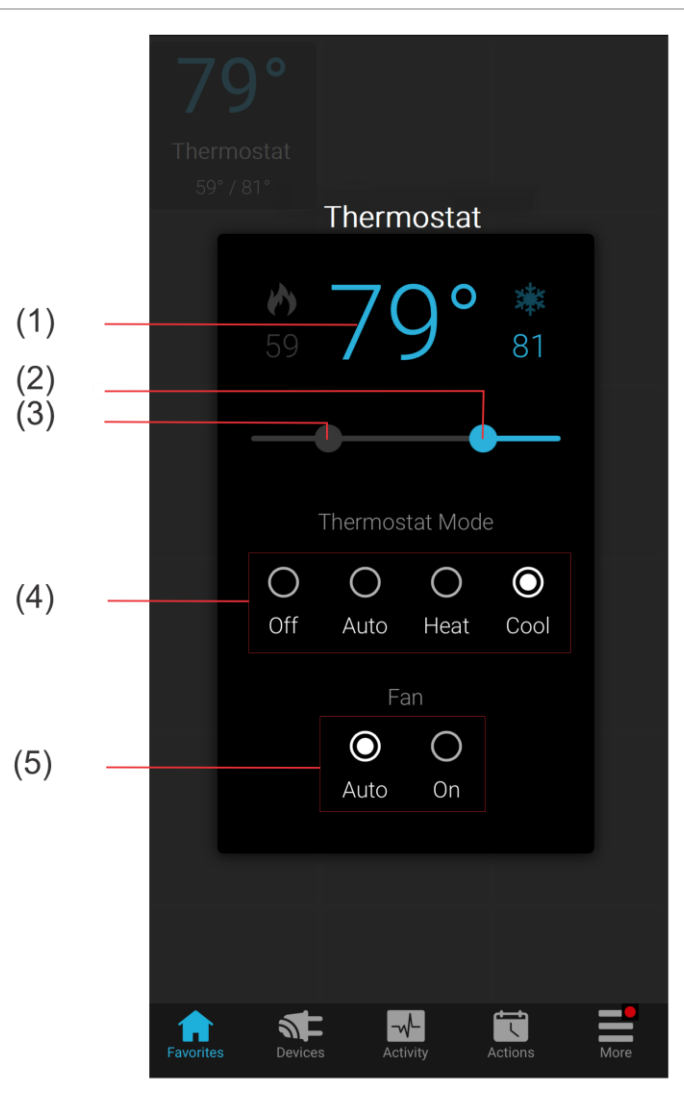

**Figure 1: User interface of the Honeywell thermostat**

- (1) Temperature setting displays on the ClareHome UI in Fahrenheit.
- (2) Change the Heat set point by sliding the indicator left/right on the bar.
- (3) Change the Heat set point by sliding the indicator left/right on the bar.
- (4) Change the Operation mode by tapping the desired radio button.
- (5) Change the Fan mode by tapping the desired radio button.

# **Installing the Honeywell thermostat**

A qualified installation technician should install the Honeywell thermostat. Refer to the documentation that came with the thermostat for detailed installation instructions.

**Note:** Once the thermostat is included on the Z-Wave network, the scheduling mode is set to off. All schedules must be created and managed in ClareHome.

#### **To enable Auto Changeover:**

**Note:** Auto-changeover must be enabled for the thermostat to work with the ClareHome app.

- 1. On the thermostat, press and hold the **Menu** button for 5 seconds. The Advanced Menu displays.
- 2. Use the left/right arrows to scroll until you reach **Device Setup**.
- 3. Tap **Edit**.
- 4. Scroll until you reach **Auto Changeover Option 300**, and then tap **Edit**.
- 5. Tap the arrow > to set Auto Changeover to **on**.
- 6. Tap **Done**, and then exit the menu.

#### **Pairing and removing the thermostat in ClareHome**

Pair the thermostat to the project.

**To add the thermostat in the ClareHome app:** 

1. Tap the ClareHome app's **Devices** page.

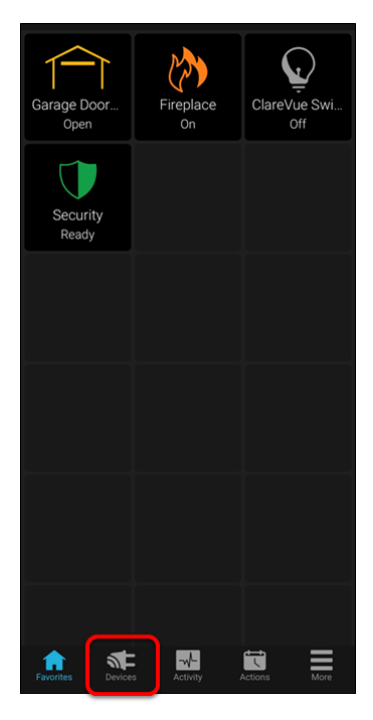

2. Tap **+ Add Device**.

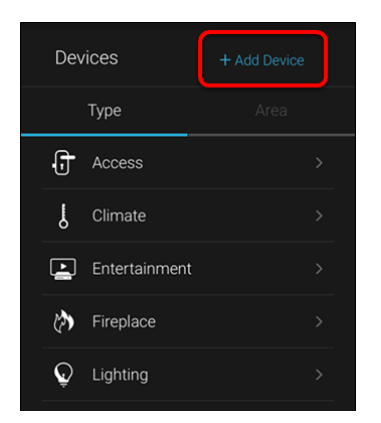

3. Tap **Add Devices**.

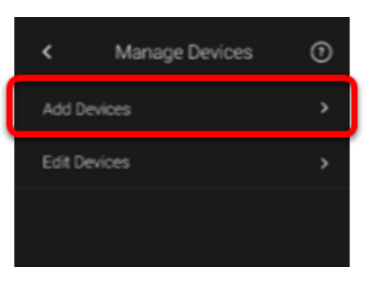

4. Select the device category, **Z-wave**.

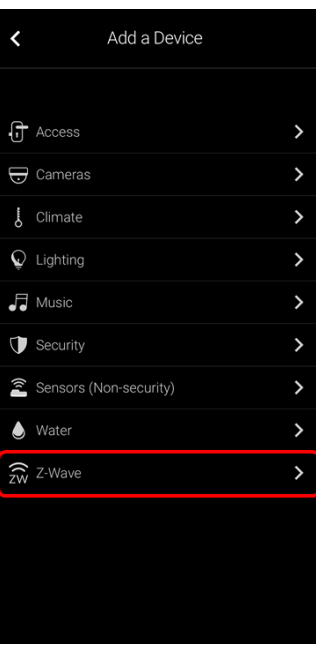

5. Read through the displayed information, and then tap **Add Z-Wave Device**.

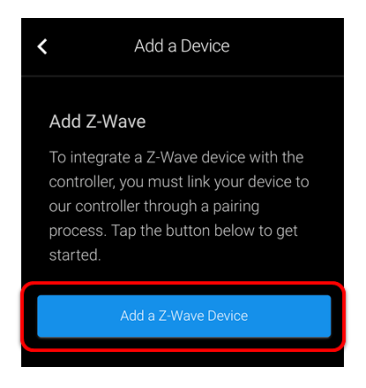

6. Read the Z-Wave information, and then tap **Start Discovery Mode**.

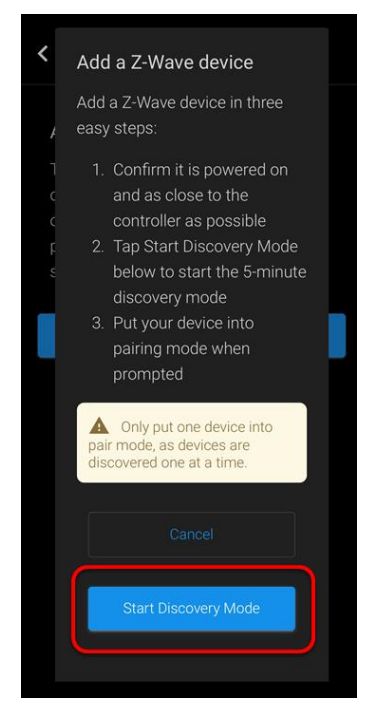

- 7. When prompted, use the manufacturer's instructions to pair the device.
- 8. Once paired in, the Edit Device page displays.

Customize the device name and location as desired, tapping **Save** when done.

**Note:** For scenes, notifications, schedules, and automations configuration, see *[ClareHome App Guide](https://www.clarecontrols.com/helpcenter/clarehome-app-guide-doc-id-1750)* (DOC ID 1750).

**To remove the thermostat using ClareHome:** 

1. Tap the ClareHome app's **Devices** page.

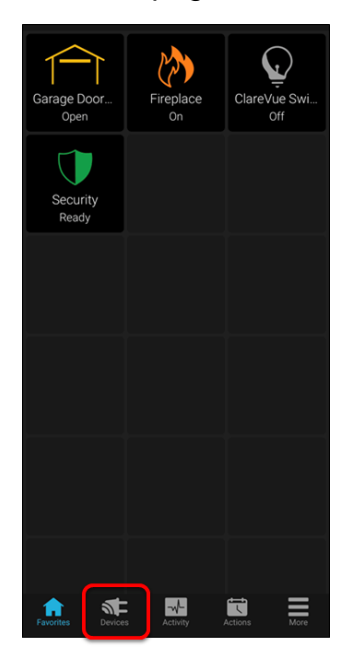

- 2. Tap **Z-Wave**.
- 3. Tap the 3 dots next to the thermostat, and then tap **Remove**.

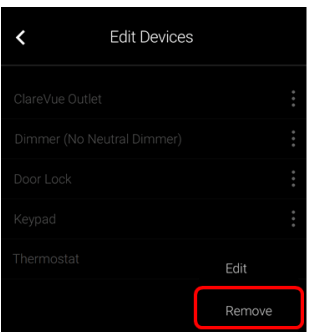

4. Read through the displayed information, and then tap **Start Removal Mode**.

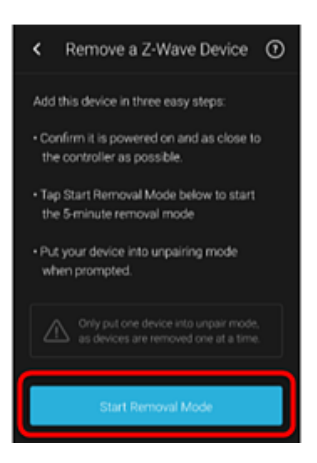

5. Use the manufacturer's instructions for thermostat removal.

# **Pairing and removing the thermostat in FusionPro**

Pair the thermostat to the project.

**To add the thermostat in FusionPro:** 

1. Click **Accounts** in the side menu.

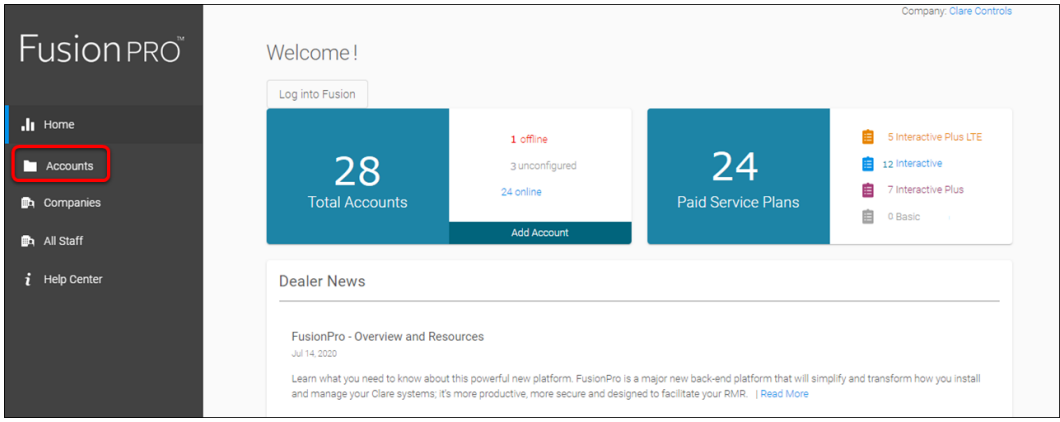

2. Locate the desired account in the list, and then click **View**.

The Account sub-menu is now available.

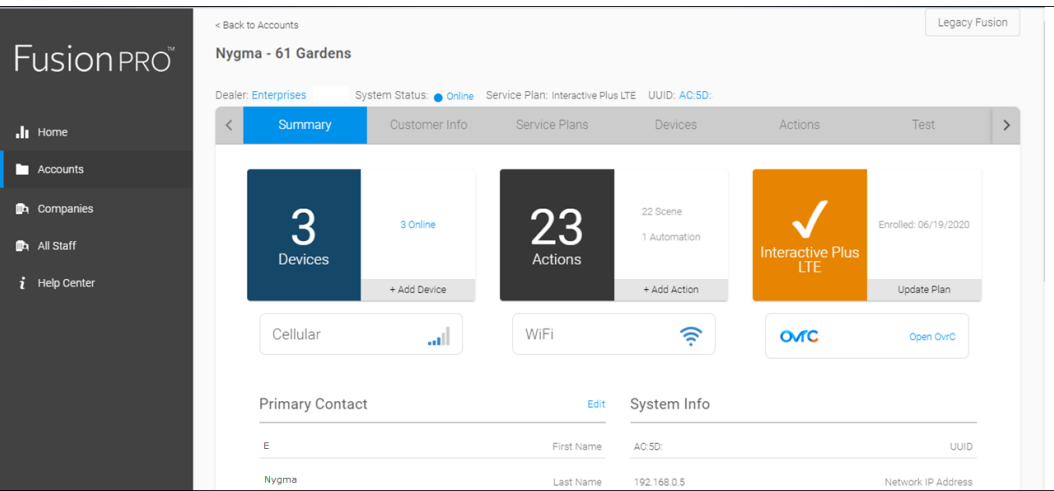

3. Click the **Devices** tab, and then click **Add Devices**.

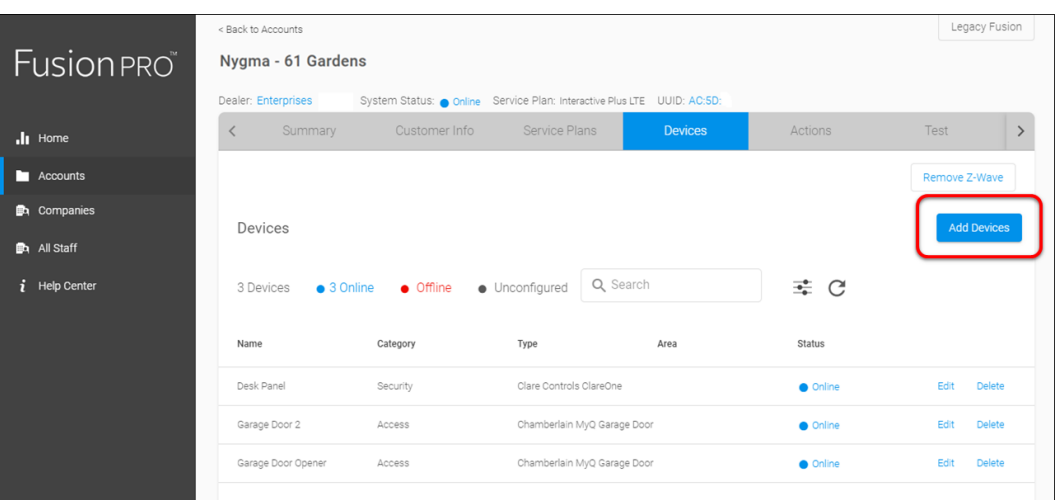

4. Select the device category (**Z-Wave**).

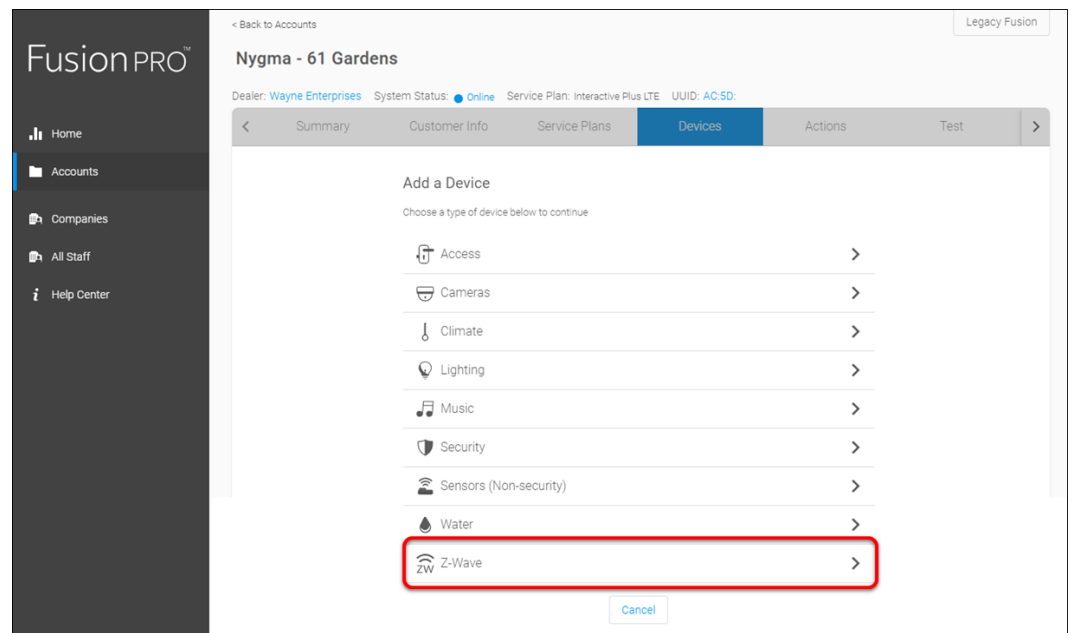

5. Click **Add a Z-Wave Device**, and then click **Start Discovery Mode**.

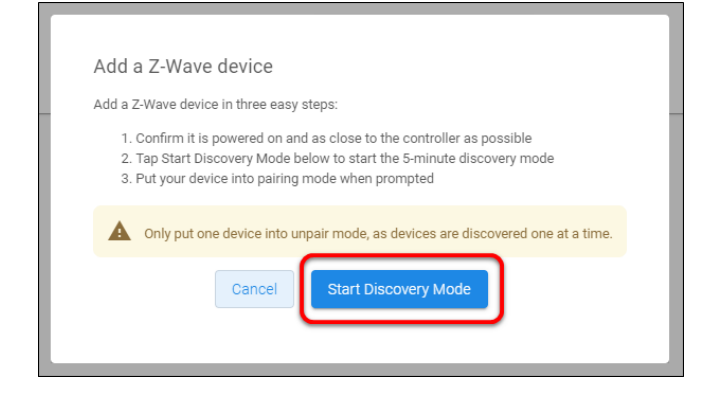

A popup displays waiting for a notification from the device, pair the Z-Wave device according to the manufacturer's instructions for each device.

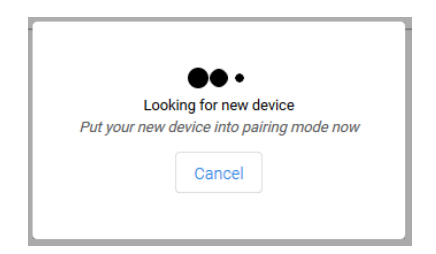

6. Once the device is added, change the name and area as desired.

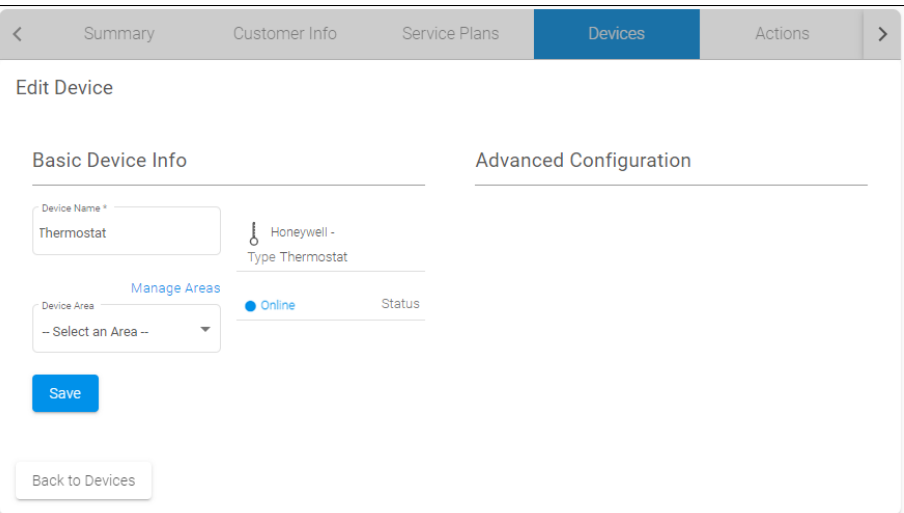

7. Once all desired changes are made, tap **Save**.

**To remove the thermostat with FusionPro:** 

1. Click **Accounts** in the side menu.

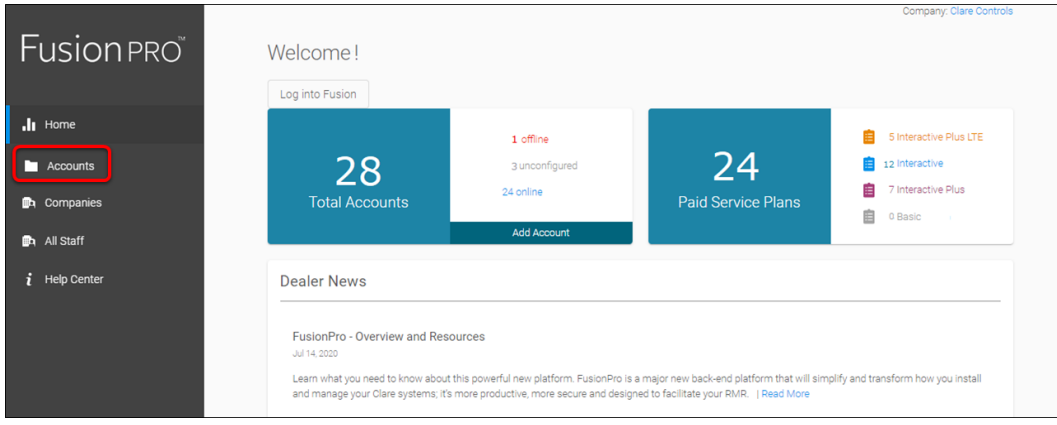

2. Locate the desired account in the list, and then click **View**. The Account sub-menu is now available.

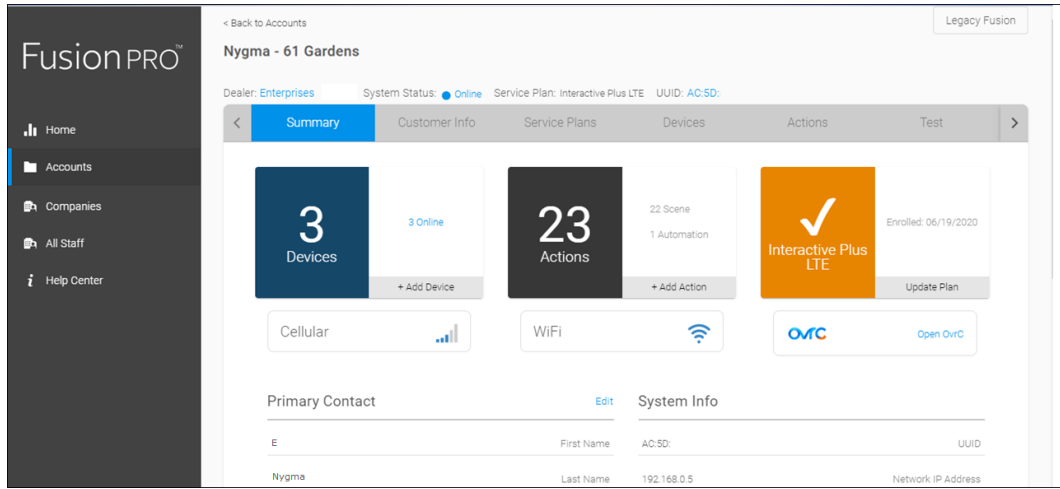

3. Click the **Devices** tab, and then click **Remove Z-Wave**.

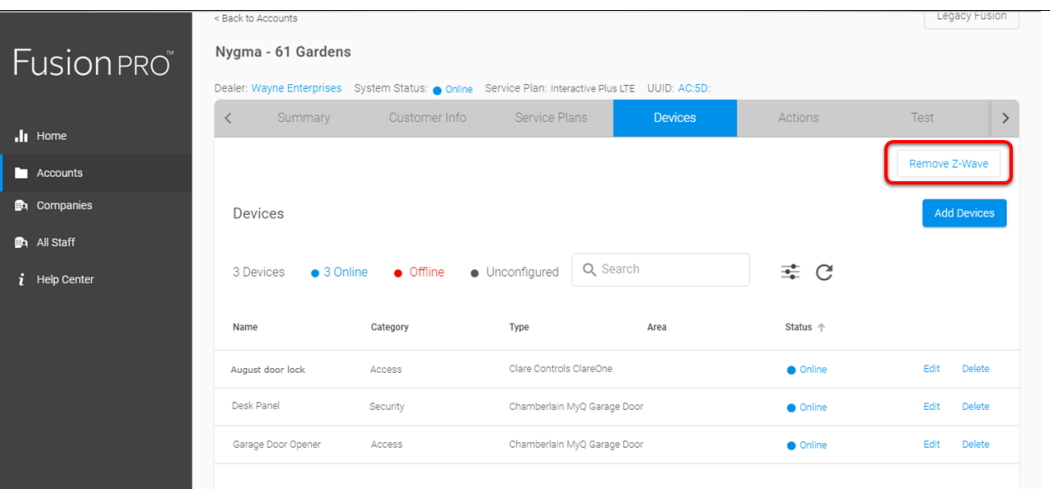

4. Click **Start Removal Mode**.

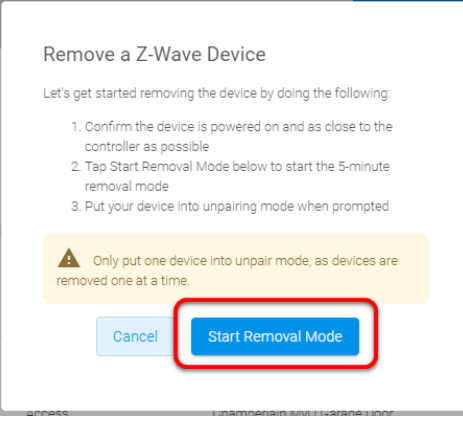

5. Use the manufacturer's instructions for thermostat removal.

## **Contact information**

Clare Controls, LLC. 7519 Pennsylvania Ave, Suite 104 Sarasota, FL 34243 General: 941.328.3991 Fax: 941.870.9646 www.clarecontrols.com Integrator/Dealer Support: 941.404.1072 claresupport@clarecontrols.com Homeowner Support (ClareCare): 941.315.2273 (CARE) help@clarecontrols.com